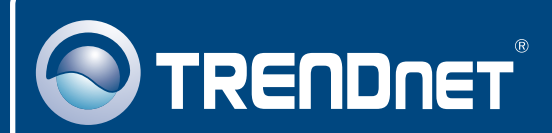

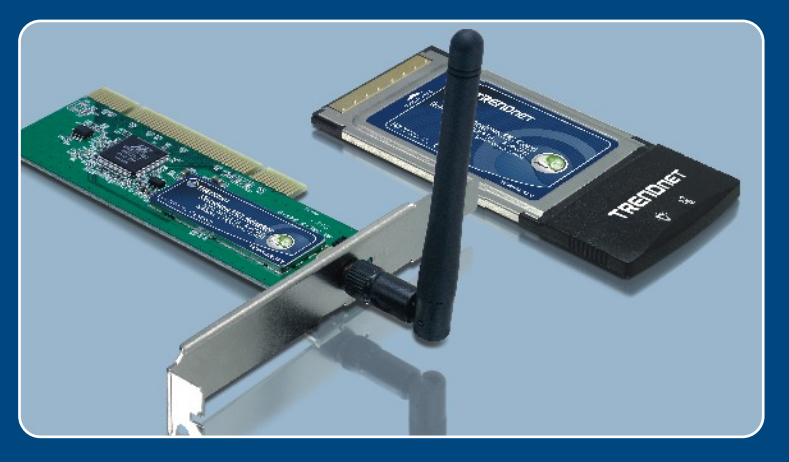

# Quick Installation Guide

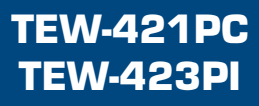

# **Table of Contents**

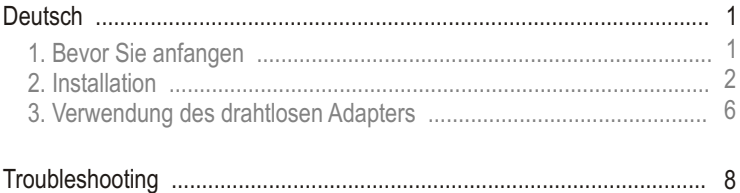

# **1. Bevor Sie anfangen**

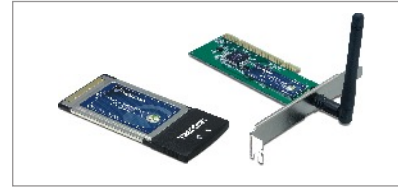

#### **Packungsinhalt**

- T EW-421PC/TEW-423PI
- Anleitung zur Schnellinstallation
- Treiber- und Dienstprogramm-CD

## **Systemanforderungen**

- Steckplatz für 32-Bit-CardBus PC-Karte Typ II (TEW-421PC)
- 32-Bit PCI-2.2-Steckplatz (TEW-423PI)
- CD-ROM-Laufwerk
- Prozessor: Intel Pentium 300 MHz oder schneller
- Speicher: 32 MB oder mehr
- Windows XP/2000/ME/98SE

## **Anwendung**

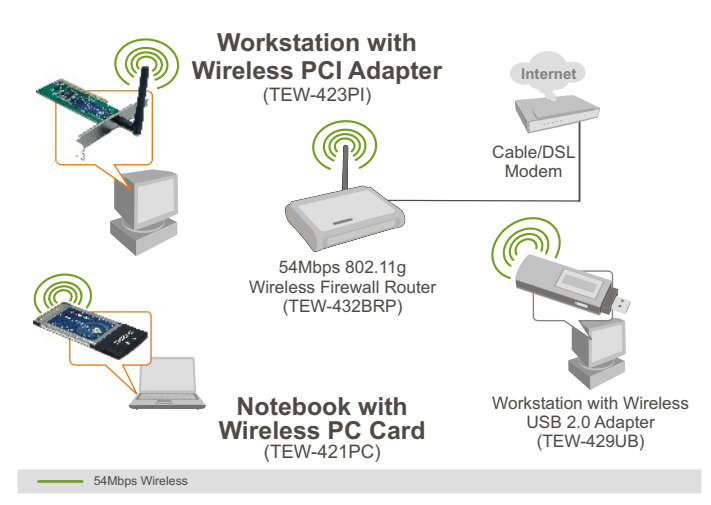

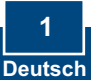

# **2. Installation**

**Wichtig!** Installieren Sie den PCI-Adapter NICHT im Computer, bevor Sie dazu aufgefordert werden.

## **Für Benutzer von Windows**

**1.** Legen Sie die **Treiber- und Dienstprogramm-CD** in das CD-ROM-Laufwerk Ihres Computers ein und klicken Sie dann auf **Install Utility** (Programm installieren).

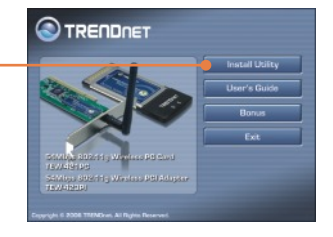

**2.** Folgen Sie den Anweisungen des **Installationsassistenten** und klicken Sie dann auf **Finish**  (Fertigstellen).

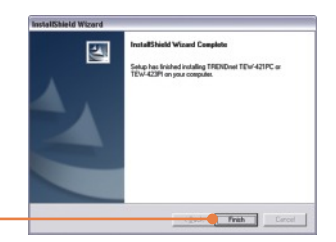

**3.** Wählen Sie den zutreffenden Geltungsbereich aus und klicken Sie dann auf **OK**.

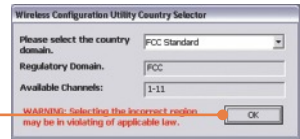

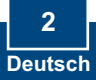

Hinweis: Informationen zur Installation der Hardware finden Sie in der Bedienungsanleitung Ihres Computers. Gehen Sie dann zum entsprechenden Abschnitt weiter.

### **TEW-421PC**

- **4.** Fahren Sie Ihren Computer herunter.
- **5.** Stecken Sie die PC-Karte fest in den freien PC-Karten-Steckplatz Ihres Notebooks. Schalten Sie Ihren Computer ein und warten Sie, bis der Windows-Desktop erscheint.

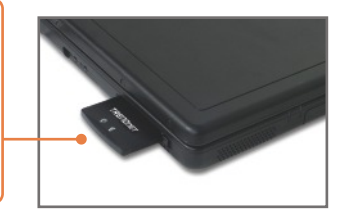

**6.** Gehen Sie zu **Schritt 10**.

## **TEW-423PI**

- **7.** Fahren Sie Ihren Computer herunter.
- **8.** Öffnen Sie das Gehäuse Ihres Computers.
- **9.** Stecken Sie die PCI-Karte fest in den freien PCI-Karten-Steckplatz Ihres PCs und bringen Sie die beiliegende Antenne an. Schalten Sie Ihren Computer ein und warten Sie, bis der Windows-Desktop erscheint.

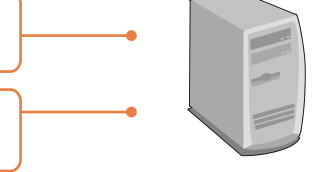

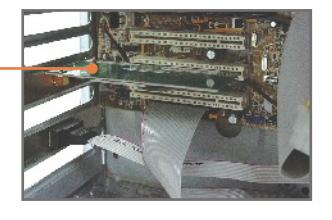

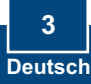

Hinweis: Die Installationsanleitungen für Windows 98SE und ME finden Sie in der Bedienungsanleitung auf der beiliegenden Programm-CD. Wenn Sie Windows 2000 verwenden, springen Sie bitte zu Schritt 14. Für Benutzer von Windows XP geht es mit Schritt 10 weiter.

## **Windows XP**

- **10.** Jetzt erscheint der **Found New Hardware Wizard** (Assistent "Neue Hardwarekomponente gefunden"). Markieren Sie **No** (Nein) und klicken Sie dann auf **Next (**Weiter).
- Welcome to the Found New Hardware Wizard .<br>Indows will search for current and updated soft<br>King on your computer, on the hardware install.<br>Kingsdows Hardwa Web also finith your particul Can Windows connect to Winds O Yes, this time only ○ Yes, now and givery time I connect a device No. not this time Click Next to continue. Net> Cancel
- **11.** Markieren Sie **Install the software automatically** (Software automatisch installieren) und klicken Sie auf **Next** (Weiter).

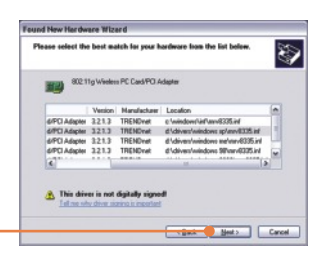

**12.** Wählen Sie die **Windows-XP**- Treiber aus und klicken Sie dann auf **Next** (Weiter).

**13.** Klicken Sie auf **Finish (Fertigstellen)**.

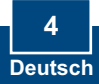

## **Windows 2000**

- **14.** Jetzt erscheint der **Found New Hardware Wizard** (Assistent "Neue Hardwarekomponente gefunden"). Klicken Sie auf **Next** (Weiter).
- **15.** Markieren Sie **Search for a suitable driver for my device (recommended)** (Nach einem passenden Treiber für mein Gerät suchen (empfohlen)) und klicken Sie dann auf **Next** (Weiter).

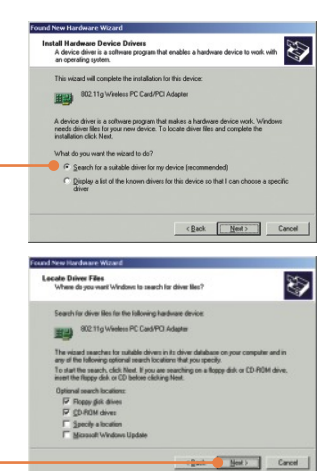

 $\overline{\mathbb{D}}$ 

and New Hardware Wizard Driver Files Search Results<br>The struction finished possibly a bive files for your hard

The visad found a driver for the following device:

**16.** Klicken Sie auf **Next (**Weiter).

Herald 80211p Wielers PC Card PCI Adapter indows found a driver for this device. To install the driver Windows found, click Next chemister-835m **17.** Klicken Sie auf **Next (**Weiter). Carol Hert Carol |

**18.** Klicken Sie auf **Finish (Fertigstellen)**.

## **Ihre Installation ist beendet!**

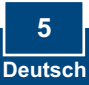

# **3. Verwendung des drahtlosen Adapters**

Hinweis: Deaktivieren Sie zuerst die Windows-XP-Funktion Wireless Zero Configuration (Konfigurationsfreie drahtlose Verbindung). Falls dies schon geschehen ist, gehen Sie zu Schritt 4.

**1.** Gehen Sie zu **Control Panel**  (Systemsteuerung) und doppelklicken Sie dort auf das Symbol **Network** Connections (Netzwerkverbindung).Klicken Sie mit der rechten Maustaste auf das Symbol **Wireless Network Connection** (drahtlose Netzwerkverbindung) und klicken Sie dann auf **Properties** (Eigenschaften).

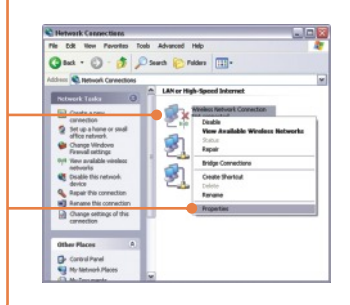

**2.** Klicken Sie auf die Registerkarte **Wireless Networks** (Drahtlose Netzwerke) und entfernen Sie die Markierung vor "Use Windows to configure my wireless network settings" (Windows zum Konfigurieren der Einstellungen verwenden). Klicken Sie dann auf **OK**.

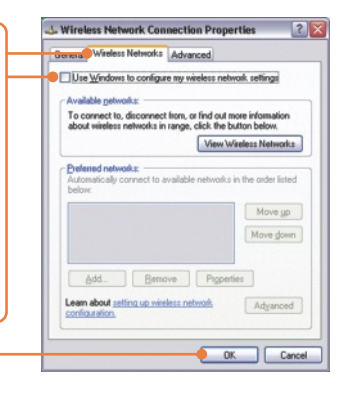

**3.** Doppelklicken Sie auf das Symbol für die drahtlose Kommunikation in der Symbolleiste.

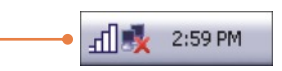

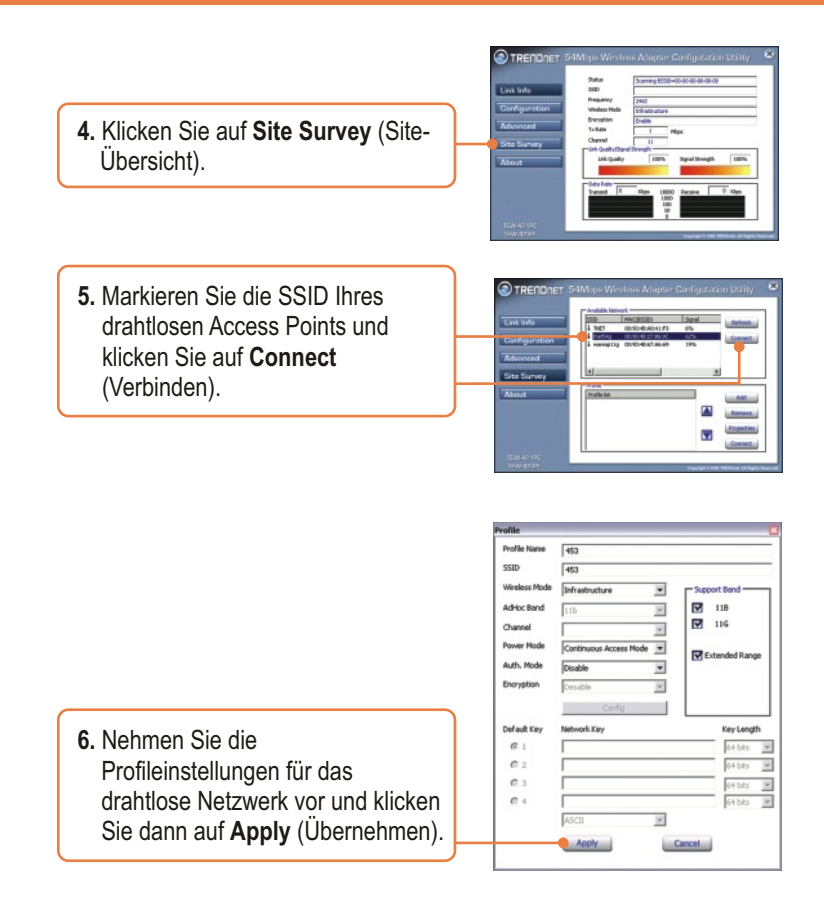

## **Die drahtlose Verbindung ist jetzt vollständig konfiguriert.**

Weitere Informationen zu den Konfigurations- und erweiterten Einstellungen des TEW-421PC/TEW-423PI finden Sie im Abschnitt "Problembehandlung" der Bedienungsanleitung auf der beiliegenden CD-ROM oder auf der Website von Trendnet unter http://www.trendnet.com.

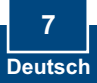

#### **Q1: I inserted the TEW-421PC/TEW-423PI CD-ROM into my computer's CD-ROM Drive and the installation menu does not appear automatically. What should I do?**

A1: If the installation menu does not appear automatically, click Start, click Run, and type D:\Autorun.exe where "D" in "D:\Autorun.exe" is the letter assigned to your computer's CD-ROM Drive. Then click OK to start the installation.

#### **How do I install the wireless card on Windows 98SE or ME? Q2:**

A2: Please refer to the User's Guide included on the Utility & Driver CD-ROM.

#### **Q3: I completed all the steps in the quick installation guide, but my card is not connecting to my access point. What should I do?**

**A3:** You should first verify that the Network Name (SSID) matches your wireless router or access point's SSID. If they already match, you should check your TCP/IP properties to ensure that Obtain an IP Address Automatically is selected. Refer to your Windows User's Manual if you are unable to locate your TCP/IP properties.

#### **Q4: Windows is unable to recognize my hardware. What should I do?**

A4: First, make sure your computer meets the minimum requirements as specified in Section 1 of this quick installation guide. Second, you must install the wireless configuration utility BEFORE you physically install your network card. Third, move the wireless card to a different PCI/PC Card Slot.

#### **Q5: I cannot open the wireless configuration utility. What should I do?**

**A5:** Access your device manager to make sure the adapter is installed properly. If you see a networking device with a yellow question mark or exclamation point, you will need to reinstall the device and/or the drivers. To access your device manager, right-click My Computer, click Properties, click the Hardware tab, and then click Device Manager.

If you still encounter problems or have any questions regarding the TEW-421PC/TEW-423PI, please refer to the User's Guide included on the Utility & Driver CD-ROM or contact Trendnet's Technical Support Department.

#### **Certifications**

This equipment has been tested and found to comply with FCC and CE Rules.

Operation is subject to the following two conditions:

(1) This device may not cause harmful interference.

(2) This device must accept any interference received. Including interference that may cause undesired operation.

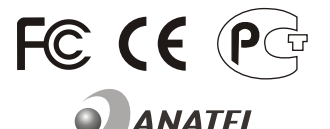

TEW-421PC: 0950-04-2375 TEW-423PI: 0949-04-2375

Este equipamento opera em caráter secundário, isto é, não tem direito a proteção contra interferência prejudicial, mesmo de estações do mesmo tipo, e não pode causar interferência a sistemas operando em caráter primário.

Waste electrical and electronic products must not be disposed of with household waste. Please recycle where facilities exist. Check with you Local Authority or Retailer for recycling advice.

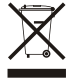

**NOTE:** THE MANUFACTURER IS NOT RESPONSIBLE FOR ANY RADIO OR TV INTERFERENCE CAUSED BY UNAUTHORIZED MODIFICATIONS TO THIS EQUIPMENT. SUCH MODIFICATIONS COULD VOID THE USER'S AUTHORITY TO OPERATE THE EQUIPMENT.

#### **ADVERTENCIA**

En todos nuestros equipos se mencionan claramente las caracteristicas del adaptador de alimentacón necesario para su funcionamiento. El uso de un adaptador distinto al mencionado puede producir daños fisicos y/o daños al equipo conectado. El adaptador de alimentación debe operar con voltaje y frecuencia de la energia electrica domiciliaria existente en el pais o zona de instalación.

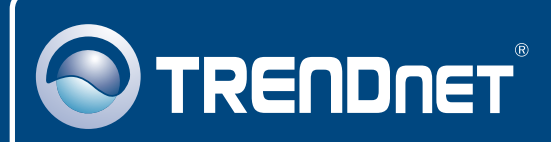

# TRENDnet Technical Support

## US · Canada

24/7 Tech Support **Toll Free Telephone:** 1(866) 845-3673

 $\overline{\text{Europe}}$  (Germany • France • Italy • Spain • Switzerland • UK)

**Toll Free Telephone:** +00800 60 76 76 67

English/Espanol - 24/7 Francais/Deutsch - 11am-8pm, Monday - Friday MET

#### **Worldwide**

**Telephone:** +(31) (0) 20 504 05 35

English/Espanol - 24/7 Francais/Deutsch - 11am-8pm, Monday - Friday MET

# Product Warranty Registration

**Please take a moment to register your product online. Go to TRENDnet's website at http://www.trendnet.com**

# **TRENDNET**

**20675 Manhattan Place Torrance, CA 90501 USA**

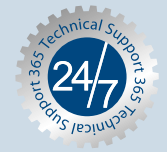

Copyright ©2006. All Rights Reserved. TRENDnet.